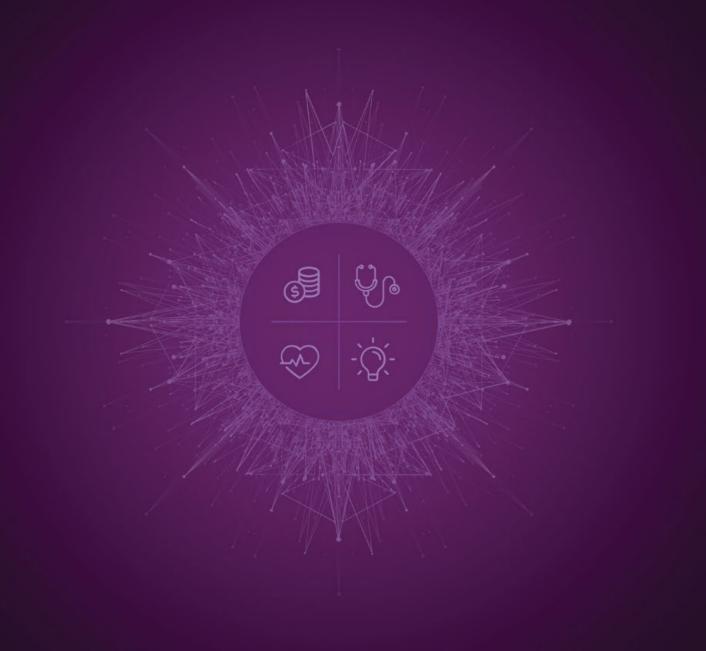

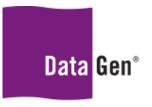

Insights for Healthcare

Formatting your downloaded areas and product lines for the new DataGen Planning Tool

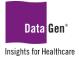

# Market Demographics, Data Exporter and Outpatient Dashboard Files

### Service area

- 1. Open your downloaded service area.
- 2. Open a new blank Excel® file.
- 3. Copy your service area out of the downloaded file from the previous planning tool headers and data only.
  - a. To quickly select all, click the **Zip code** field title cell, click **ctrl + shift** and the **right arrow** then the **down arrow**.
  - b. While everything is highlighted click **ctrl + c** on your keyboard.

| A | В        | С  | D                             | E                      | F          | G           |  |
|---|----------|----|-------------------------------|------------------------|------------|-------------|--|
|   |          |    |                               |                        |            |             |  |
|   |          |    | Demographic Area Listing      |                        |            |             |  |
|   | Area: A  |    | enectady Rensselaer Saratoga  |                        |            |             |  |
|   |          |    | d by County(Asc), ZIPCode(Asc |                        |            | <b>/</b> =  |  |
|   | Zip Code |    | County                        | CBSA                   | City       | <b>E</b>    |  |
|   | 12110    | NY | Albany                        | Albany-Schenectady-Tro | Latham     |             |  |
|   | 12110    | NY | Albany                        | Albany-Schenectady-Tro |            |             |  |
|   | 12120    | NY | Albany                        | Albany-Schenectady-Tr  | Medusa     |             |  |
|   | 12143    | NY | Albany                        | Albany-Schenectady-Tro | Ravena     |             |  |
|   | 12147    | NY | Albany                        | Albany-Schenectady-Tre | Renssela   | erville     |  |
|   | 12158    | NY | Albany                        | Albany-Schenectady-Tre | Selkirk    |             |  |
|   | 12159    | NY | Albany                        | Albany-Schenectady-Tre |            |             |  |
|   | 12159    | NY | Albany                        | Albany-Schenectady-Tre | Slingerlar | ds          |  |
|   | 12183    | NY | Albany                        | Albany-Schenectady-Tre | Troy       |             |  |
|   | 12186    | NY | Albany                        | Albany-Schenectady-Tre | Voorhees   | ville       |  |
|   | 12189    | NY | Albany                        | Albany-Schenectady-Tro | Watervlie  | t           |  |
|   | 12193    | NY | Albany                        | Albany-Schenectady-Tre | Westerlo   |             |  |
|   | 12193    | NY | Albany                        | Albany-Schenectady-Tre | Westerlo   |             |  |
|   | 12193    | NY | Albany                        | Albany-Schenectady-Tro |            |             |  |
|   | 12200    | NY | Albany                        | Albany-Schenectady-Tro |            | ° in Albany |  |
|   | 12202    | NY | Albany                        | Albany-Schenectady-Tro |            |             |  |
|   | 12202    | NY | Albany                        | Albany-Schenectady-Tro |            |             |  |
|   | 12203    | NY | Albany                        | Albany-Schenectady-Tr  | Albany     |             |  |

- 4. Paste into the blank Excel file in cell A1.
  - a. Delete CBSA column.
  - b. Add column(s) if needed (can have up to 10 in one file).

| sti<br>r | 🕈 🔸 Form  | at Painter     | ͶͺͶͺ·ͺ;ϫͺϫͺϫͺͺͺͺͺͺͺ | ♦ ♦ Merge & Center ▼ |
|----------|-----------|----------------|---------------------|----------------------|
|          | Clipboard | G <sub>i</sub> | Font 54             | Alignment 5          |
| ı.       |           | • I ×          | <i>√ f</i> x 12023  | _                    |
|          | Α         | В              | С                   | D K                  |
|          | Zip Code  | County         | City                | Service Area         |
|          | 12007     | Albany         | Alcove              | PSA                  |
|          | 12009     | Albany         | Altamont            | PSA                  |
|          | 12023     | Albany         | Berne               | PSA                  |
|          | 12041     | Albany         | Clarksville         | PSA                  |
|          | 12045     | Albany         | Coeymans            | PSA                  |
|          | 12046     | Albany         | Coeymans Hollow     | PSA                  |
|          | 12047     | Albany         | Cohoes              | PSA                  |
|          | 12054     | Albany         | Delmar              | PSA                  |
|          | 12059     | Albany         | East Berne          | PSA                  |
|          | 12067     | Albany         | Feura Bush          | PSA                  |
|          | 12077     | Albany         | Glenmont            | PSA                  |
|          | 12084     | Albany         | Guilderland         | PSA                  |
|          | 12110     | Albany         | Latham              | PSA                  |
|          | 12120     | Albany         | Medusa              | PSA                  |
|          | 12143     | Albany         | Ravena              | PSA                  |
|          | 12147     | Albany         | Rensselaerville     | PSA                  |
|          | 12158     | Albany         | Selkirk             | PSA                  |
|          | 12159     | Albany         | Slingerlands        | PSA                  |
|          | 12183     | Albany         | Troy                | PSA                  |
|          | 12186     | Albany         | Voorheesville       | PSA                  |

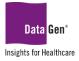

c. Remove duplicates.

| File           |                    |                         | REVIEW                           | VIEW         | CapitalRegion Sg2 Upload.xlsx - Exyrl                               |
|----------------|--------------------|-------------------------|----------------------------------|--------------|---------------------------------------------------------------------|
| From<br>Access | From From From Oth | Connections All - Links | <b>2</b> ↓ <u>A</u> 2<br>A↓ Sort | Filter       |                                                                     |
| A2             | • : ×              | ✓ <i>fx</i> 12007       |                                  |              |                                                                     |
|                | A B                | С                       |                                  | D            | E F G H J                                                           |
| 1 Z            | Zip Code County    | City                    |                                  | Service Area |                                                                     |
| 2              | 12007 Albany       | Alcove                  |                                  | PSA          | Remove Duplicates ? ×                                               |
| 3              | 12009 Albany       | Altamont                |                                  | PSA          | nemove Duplicates : X                                               |
| 4              | 12023 Albany       | Berne                   |                                  | PSA          | To delete duplicate values, select one or more columns that contain |
| 5              | 12041 Albany       | Clarksville             |                                  | PSA          | duplicates.                                                         |
| 6              | 12045 Albany       | Coeymans                |                                  | PSA          | Select All                                                          |
| 7              | 12046 Albany       | Coeymans Hollow         |                                  | PSA          | 5= 20000 Dill 2= Dugloo Au                                          |
| 8              | 12047 Albany       | Cohoes                  |                                  | PSA          |                                                                     |
| 9              | 12054 Albany       | Delmar                  |                                  | PSA          | Columns                                                             |
| 10             | 12059 Albany       | East Berne              |                                  | PSA          | Zip Code                                                            |
| 11             | 12067 Albany       | Feura Bush              |                                  | PSA          | County                                                              |
| 12             | 12077 Albany       | Glenmont                |                                  | PSA          | City                                                                |
| 13             | 12084 Albany       | Guilderland             |                                  | PSA          | Service Area                                                        |
| 14             | 12110 Albany       | Latham                  |                                  | PSA          |                                                                     |
| 15             | 12120 Albany       | Medusa                  |                                  | PSA          |                                                                     |
| 16             | 12143 Albany       | Ravena                  |                                  | PSA          | OK Cancel                                                           |
| 17             | 12147 Albany       | Rensselaerville         |                                  | PSA          |                                                                     |
|                |                    |                         |                                  | -            |                                                                     |

- d. Change all data in column A to Number.
- e. Change all the rest of the data to Text.
- 5. Save file appropriately.

### Service lines

- 1. Open your downloaded service area.
- 2. Open a new blank Excel file.
- 3. Copy your service line out of the downloaded file from the previous planning tool headers and data only starting from product line.
  - a. To quickly select all click the **product line** field title cell, click **ctrl + shift** and the **right arrow** then the **down arrow**.
  - b. While everything is highlighted click **ctrl + c** on your keyboard.

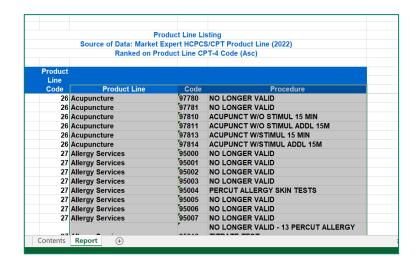

- Data Gen®
  - 4. Paste into the blank Excel file.
    - a. Cut Code and paste into column A by moving product line and description left
    - b. Rename Column A to Procedure/Diagnosis/DRG Code.
    - c. Remove any apostrophes, commas and periods.
      - i. Under Find & Select, choose Replace.
      - ii. Enter , ' or . in the **Find What** section and leave the **Replace With** section, then press **Replace All**.

|   | А                       | В                |                              | с                             | D        | E                   | F    |
|---|-------------------------|------------------|------------------------------|-------------------------------|----------|---------------------|------|
|   | Procedure Code<br>97780 | Procedure Pro    | oduct Line                   | Procedure Description         |          |                     |      |
|   |                         | Acupuncture      |                              |                               |          |                     |      |
|   | 97781                   | Acupuncture      |                              | NO LONGER VALID               |          |                     |      |
|   | 97810                   | Acupuncture      |                              | ACUPUNCT W/O STIMUL 15 MIN    |          |                     | _    |
|   | 97811                   | Acupuncture      | Find and Replace             |                               |          | ?                   | ×    |
|   | 97813                   | Acupuncture      |                              |                               |          |                     |      |
|   | 97814                   | Acupuncture      | Fin <u>d</u> Re <u>p</u> lao | e                             |          |                     |      |
|   | 95000                   | Allergy Services |                              |                               |          |                     | _    |
|   | 95001                   | Allergy Services | Find what:                   |                               |          |                     | ~    |
| ) | 95002                   | Allergy Services | Replace with:                |                               |          |                     | ~    |
|   | 95003                   | Allergy Services |                              |                               |          |                     | _    |
| 2 | 95004                   | Allergy Services |                              |                               |          | Op <u>t</u> ions >: | >    |
| 8 | 95005                   | Allergy Services |                              |                               |          |                     |      |
| ŀ | 95006                   | Allergy Services | Replace <u>A</u> ll          | Replace Find All Ei           | nd Next  | Close               |      |
| 5 | 95007                   | Allergy Services |                              | NO LONGER VALID               |          |                     |      |
| 5 | 95010                   | Allergy Services |                              | NO LONGER VALID - 13 PERCUT   | ALLERGY  | TITRATE             | TEST |
| 7 | 95011                   | Allergy Services |                              | NO LONGER VALID               |          |                     |      |
| 3 | 95014                   | Allergy Services |                              | NO LONGER VALID               |          |                     |      |
| ) | 95015                   | Allergy Services |                              | NO LONGER VALID - 13 ID ALLER | GY TITRA | TE-DRUG             | BUG  |
| ) | 95016                   | Allergy Services |                              | NO LONGER VALID               |          |                     |      |
|   | 95017                   | Allergy Services |                              | PERQ & ICUT ALLG TEST VENOR   | /IS      |                     |      |
|   |                         |                  |                              |                               |          |                     |      |

- d. Add column(s) if needed (can have up to 10 in one file).
- e. Change all data in Column A to Number.
- f. Change all the rest of the data to **Text**.
- 5. Save file appropriately.

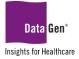

# Bulk filtering in the drill-down portion of the new DataGen Planning Tool

## Service area

- 1. Open your downloaded service area.
- 2. Open a new blank Excel file.
- 3. Copy your service area out of the downloaded file from the previous planning tool headers and data only.
  - a. To quickly select all, click the **Zip code** field title cell, click **ctrl + shift** and the **right arrow** then the **down arrow**.
  - b. While everything is highlighted click **ctrl + c** on your keyboard.

|   |          | × v    | fx Zip Code                   |                       |           |             |   |
|---|----------|--------|-------------------------------|-----------------------|-----------|-------------|---|
| А | В        | С      | D                             | E                     | F         | G           | н |
|   |          |        |                               |                       |           |             |   |
|   |          |        |                               |                       |           |             |   |
|   |          |        | Demographic Area Listing      |                       |           |             |   |
|   | Area: A  |        | nectady Rensselaer Saratoga   |                       |           |             |   |
|   |          |        | I by County(Asc), ZIPCode(Ase |                       |           | <b>(5</b> ) |   |
|   | Zip Code |        | County                        | CBSA                  | City      | 1           |   |
|   | 12110    |        | Albany                        | Albany-Schenectady-Tr |           |             |   |
|   | 12110    | NY     | Albany                        | Albany-Schenectady-Tr | Latham    |             |   |
|   | 12120    | NY     | Albany                        | Albany-Schenectady-Tr | Medusa    |             |   |
|   | 12143    | NY     | Albany                        | Albany-Schenectady-Tr | Ravena    |             |   |
|   | 12147    | NY     | Albany                        | Albany-Schenectady-Tr | Renssela  | erville     |   |
|   | 12158    | NY     | Albany                        | Albany-Schenectady-Tr | Selkirk   |             |   |
|   | 12159    | NY     | Albany                        | Albany-Schenectady-Tr | Slingerla | nds         |   |
|   | 12159    | NY     | Albany                        | Albany-Schenectady-Tr | Slingerla | nds         |   |
|   | 12183    | NY     | Albany                        | Albany-Schenectady-Tr | Troy      |             |   |
|   | 12186    | NY     | Albany                        | Albany-Schenectady-Tr | Voorhees  | ville       |   |
|   | 12189    | NY     | Albany                        | Albany-Schenectady-Tr | Watervlie | t           |   |
|   | 12193    | NY     | Albany                        | Albany-Schenectady-Tr |           |             |   |
|   | 12193    | NY     | Albany                        | Albany-Schenectady-Tr | Westerlo  |             |   |
|   | 12193    | NY     | Albany                        | Albany-Schenectady-Tr |           |             |   |
|   | 12200    | NY     | Albany                        | Albany-Schenectady-Tr |           | in Albany   |   |
|   | 12202    | NY     | Albany                        | Albany-Schenectady-Tr | Albany    |             |   |
|   | 12202    | NY     | Albany                        | Albany-Schenectady-Tr |           |             |   |
|   | 12203    | NY     | Albany                        | Albany-Schenectady-Tr |           |             |   |
|   | Contents | Banart |                               |                       |           |             |   |
| P | Contents | Report | +                             |                       |           |             |   |

- 4. Paste into the blank Excel file.
  - a. Delete everything except the Zip codes you want to filter on, including the header Zip code.
  - b. Remove duplicates.

| FILE           |              | DME  | INSERT              | PAGE I     | LAYOUT             | FORMULA        | s DATA                                            | REVIEW                                         | VIEW   | Capito                            | anegion sg        | z opioa | U.AISA - EAG | /                          |   |
|----------------|--------------|------|---------------------|------------|--------------------|----------------|---------------------------------------------------|------------------------------------------------|--------|-----------------------------------|-------------------|---------|--------------|----------------------------|---|
| From<br>Access |              | Text | From Oth<br>Sources |            | isting<br>nections | Refresh        | Connections<br>Properties<br>Edit Links<br>ctions | <b>2</b> ↓ <mark>Ă 2</mark><br><u>Ă</u> ↓ Sort | Filter | Clear<br>Reapply<br>Advance<br>er | Text to<br>Column |         |              | Data<br>Validation<br>Data |   |
| A1             |              | -    | : 🖂                 |            | $f_x$ 1            | 2007           |                                                   |                                                |        |                                   |                   |         |              |                            |   |
|                | Α            |      | в                   | С          | D                  | E              | F                                                 | G                                              | н      | 1.1                               |                   | J       | к            | L                          | M |
| 1              | 12007        |      |                     |            |                    |                |                                                   |                                                |        |                                   |                   |         |              |                            |   |
| 2              | 12009        |      | Remove [            | Duplicate  | 25                 |                | ?                                                 | ×                                              | <hr/>  |                                   |                   |         |              |                            |   |
| 3              | 12023        |      | To delete d         | uplicate v | alues, sele        | ct one or more | columns that                                      | contain                                        | 1      |                                   |                   |         |              |                            |   |
| 4              | 12041        |      | duplicates.         |            |                    |                |                                                   |                                                |        |                                   |                   |         |              |                            |   |
| 5              | 12045        |      | 🛔 🗌 Sel             |            | 0=                 | elect All      | My data ha                                        | s headers                                      |        |                                   |                   |         |              |                            |   |
| 6              | 1204         |      | S Sel               | ect All    | 8 <u>U</u> ns      | elect All      | ,,                                                |                                                |        |                                   |                   |         |              |                            |   |
| 7<br>8         | 1204<br>1205 |      | Columns             |            |                    |                |                                                   |                                                |        |                                   |                   |         |              |                            |   |
| 8              | 1205         |      | Columns             | n ()       |                    |                |                                                   |                                                |        |                                   |                   |         |              |                            |   |
| 10             | 12053        |      | Colum               |            |                    |                |                                                   |                                                |        |                                   |                   |         |              |                            |   |
| 11             | 12077        | •    |                     |            |                    |                |                                                   |                                                | 1      |                                   |                   |         |              |                            |   |
| 12             | 12084        |      |                     |            |                    |                |                                                   |                                                | /      |                                   |                   |         |              |                            |   |
| 13             | 12110        | ×    |                     |            |                    |                |                                                   |                                                |        |                                   |                   |         |              |                            |   |
| 14             | 12120        | )    |                     |            |                    |                |                                                   |                                                |        |                                   |                   |         |              |                            |   |
| 15             | 12143        | 5    |                     |            |                    | OF             |                                                   | Cancel                                         |        |                                   |                   |         |              |                            |   |
| 16             | 12147        | ·    |                     | ~          |                    |                |                                                   |                                                |        |                                   |                   |         |              |                            |   |
| 17             | 12158        | 5    |                     |            |                    |                |                                                   |                                                |        |                                   |                   |         |              |                            |   |

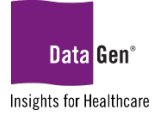

Save file as a text file with appropriate name.
 a. File – Save as – Text (Tab delimited).

| Save As                                                                        |                                                    | × <sup>12 Up</sup>                       |
|--------------------------------------------------------------------------------|----------------------------------------------------|------------------------------------------|
| ← → • ↑ 🖡 « Do                                                                 | ocu > Custom area tran 🗸 🗸                         | $\mathcal P$ Search Custom area transfer |
| Organize • New fold                                                            | er                                                 | III • ()                                 |
| <ul> <li>3D Objects</li> <li>Desktop</li> <li>Documents</li> </ul>             | Name                                               | Date modified<br>5/4/2022 1:54 PM        |
| <ul> <li>Downloads</li> <li>Music</li> <li>Pictures</li> <li>Videos</li> </ul> |                                                    | ransf                                    |
|                                                                                | <                                                  | • > transf                               |
| File name: Capi<br>Save as type: Text (                                        | talRegion Sg2 Upload.txt<br>Tab delimited) (*.txt) | elatic                                   |
| Authors: Nicc                                                                  | ole Mathison Tags: Ad                              | d a tag                                  |
| ▲ Hide Folders                                                                 | Tools 🔻                                            | Save Cancel                              |

## Service lines

- 1. Open your downloaded service area.
- 2. Open a new blank Excel file.
- 3. Copy your service lines out of the downloaded file from the previous planning tool headers and data only starting from product line.
  - a. To quickly select all click the **product Line** field title cell, click **ctrl + shift** and the **right arrow** then the **down arrow**.
  - b. While everything is highlighted click **ctrl + c** on your keyboard.

|         |                  | oduct Line Li |                              |
|---------|------------------|---------------|------------------------------|
|         |                  |               | S/CPT Product Line (2022)    |
|         | Ranked on Pr     | oduct Line Cl | PT-4 Code (Asc)              |
|         |                  |               |                              |
| Product |                  |               |                              |
| Line    |                  |               |                              |
| Code    | Product Line     | Code          | Procedure                    |
|         | Acupuncture      | 97780         | NO LONGER VALID              |
| 26      | Acupuncture      | 97781         |                              |
| 26      | Acupuncture      | 97810         | ACUPUNCT W/O STIMUL 15 MIN   |
| 26      | Acupuncture      | 97811         | ACUPUNCT W/O STIMUL ADDL 15M |
| 26      | Acupuncture      | 97813         | ACUPUNCT W/STIMUL 15 MIN     |
| 26      | Acupuncture      | 97814         | ACUPUNCT W/STIMUL ADDL 15M   |
| 27      | Allergy Services | 95000         | NO LONGER VALID              |
| 27      | Allergy Services | 95001         | NO LONGER VALID              |
|         | Allergy Services | 95002         | NO LONGER VALID              |
|         | Allergy Services | 95003         | NO LONGER VALID              |
|         | Allergy Services | 95004         | PERCUT ALLERGY SKIN TESTS    |
|         | Allergy Services | 95005         | NO LONGER VALID              |
|         | Allergy Services | 95006         | NO LONGER VALID              |
|         | Allergy Services | 95007         | NO LONGER VALID              |
| 21      | Anorgy ocrances  |               |                              |
| 21      | Allergy Services | 95007         | NO LONGER VALID              |

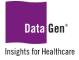

- 4. Paste into the blank Excel file.
  - a. Cut **Code** and paste into **Column A** by moving product line and description left.
  - b. Delete everything except the codes you want to filter on, including the header.

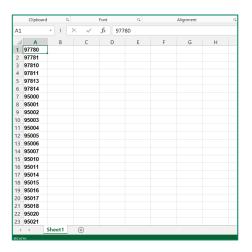

Save file as a text file with appropriate name.
 a. File – Save as – Text (Tab Delimited).

*PLEASE NOTE:* These directions can be followed for any files you already have saved in an Excel document by starting at step 4A.

# SUPPORT:

Please email <u>planningsupport@datagen.info</u> with any questions.